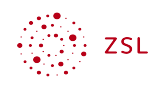

# Schulische Kontakte mit Nextcloud

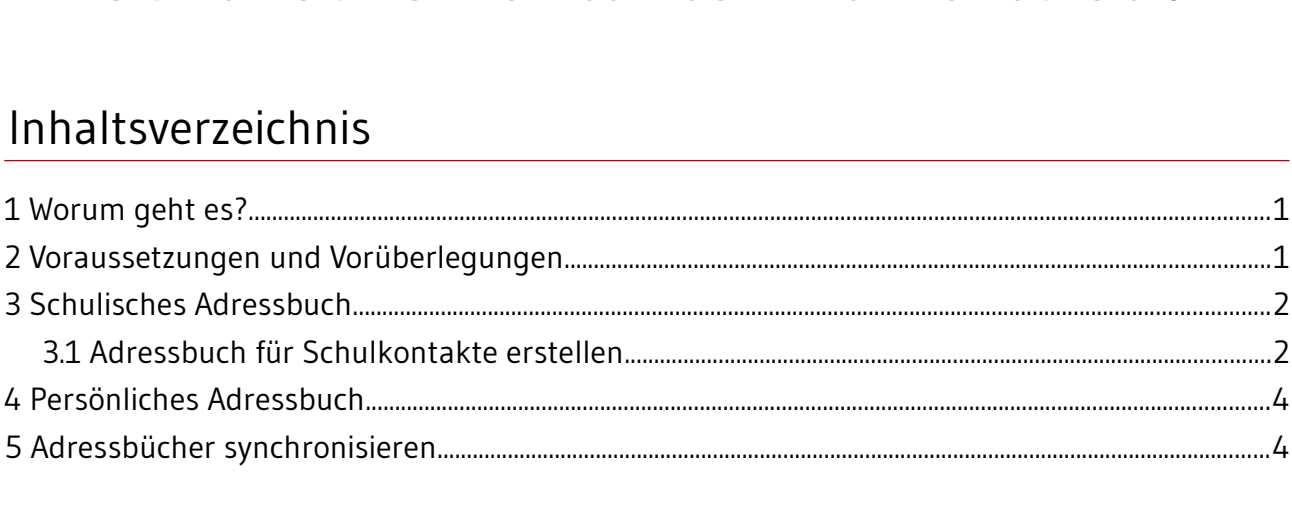

#### <span id="page-0-0"></span>1 Worum geht es?

- Die App Kontakte bietet zwei<br>• In einem Adressbuch Die App *Kontakte* bietet zwei mögliche Anwendungsfälle für den schulischen Einsatz: • In einem Adressbuch der Schule können von zentraler Stelle aus wichtige Kontakte der<br>Schule (z.B. Hausmeister, außerschulische Kooperationspartner usw.) allen Lehrkräften<br>zur Verfügung gestellt werden. skappen (z. B. Hausmeister, ausgerister, ausgerister, ausgerister, außer<br>Schule Kooperationspartner usw.) alle der den Lehrkräfte in der den Lehren Adressbuch<br>Schule eigen Lehrer usw.) alle eigenen Schulischen Kontakte in
	- zur Verregung gestellt werden.<br>Jeder Benutzer kann seine eige<br>ablegen. • ablegen.<br>In Kalender können diese Adressbücher mit vielen Geräten svnchronisiert werden.

ablegen.<br><mark>m Kalen</mark>

### <span id="page-0-1"></span>2 Voraussetzungen und Vorüberlegungen

Folgende Voraussetzungen müssen in der Nextcloud erfüllt sein:

- Die App Contacts muss installiert sein. •
- Die App *Contacts* muss installiert sein.<br>Alle Lehrkräfte müssen Mitglied einer<br>L*ehrkräfte v*erwendet. • Lehrkräfte verwendet.<br>Alle Lehrkräfte verwendet.<br>Optional können Mitglieder der Schulleitung auch in einer Gruppe zusammengefassi *Lehrkräfte*
- verwende<br>können Mita<br>er Anleitund • option<br>Sein. In der Anleitung wird die Gruppe *Schulleitung* verwendet.<br>Schließlich müssen Sie noch festlegen, wer Besitzer des Adressbuchs der Schule sein
- sein. In der Anleitung wird die Gruppe *Schulleitung* verwendet.<br>Schließlich müssen Sie noch festlegen, wer Besitzer des Adre<br>soll und die Konfiguration vornimmt. Dies kann der Admin de • Schlieblich müssen Sie noch festlegen, wer Besitzer des Adria-Seite der Schließen.<br>Soll und die Konfiguration vornimmt. Dies kann der Admin der Nextcloud sein, ein<br>Speziell für diesen Zweck eingerichteter Benutzer oder ein speziell für diesen Zweck eingerichteter Benutzer oder eine Person aus der Schulle<br>In dieser Anleitung erstellt der Admin das Adressbuch. speziell für diesen Zweck eingerichteter Benutzer oder eine Person aus der Schulleitung.  $0.04.24$

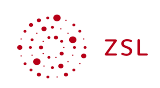

#### <span id="page-1-0"></span>3 Schulisches Adressbuch

Die Vorgehensweise lässt sich so skizzieren: Es wird ein Adressbuch erstellt und mit unterschiedlichen Berechtigungen freigegeben. Die Gruppe Schulleitung darf im Adressbuch schreiben und ändern, die Gruppe Lehrkräfte darf die Einträge lesen.

#### <span id="page-1-1"></span>3.1 Adressbuch für Schulkontakte erstellen.

3.1 Adresse staten für Schulkontakten sowischen<br>Die Funktion für das Erstellen neuer Adressbücher ist etwa<br>Seite der App Kontakte findet man die Kontakte-Einstellung Die Funktion für das Erstellen neuer Funktionen ist etwas versteckt. Einer unter auf der<br>Seite der App Kontakte findet man die Kontakte-Einstellungen. Dort erstellt man ein neues<br>Adressbuch *Schulkontakte*. Seite der App Kontakte findet man die *Kontakte-Einstellungen*. Dort erstellt man ein neues Adressbuch *Schulkontakte*.

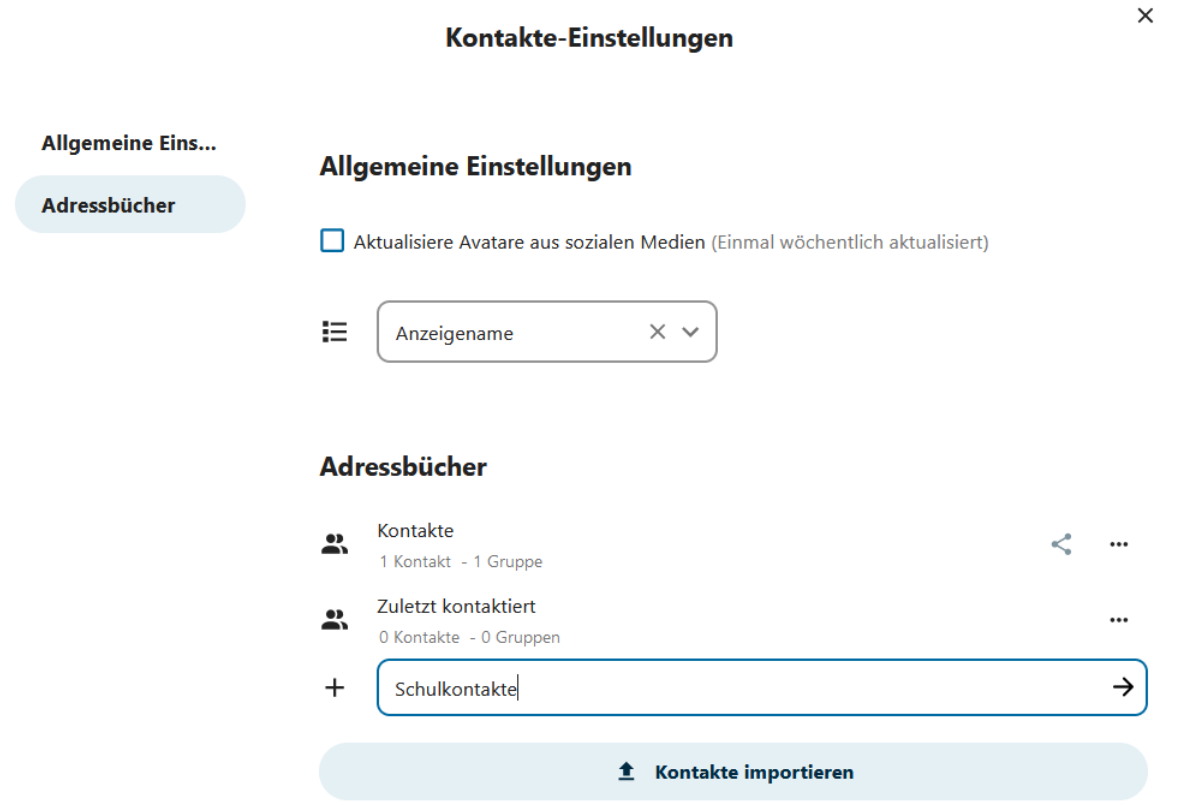

*Bildschirmfoto: Kontakte-Einstellungen in der Nextcloud Weboberfläche von Nextcloud GmbH [\[CC BY-SA 4.0](https://creativecommons.org/licenses/by-sa/4.0/)]* 

Nun teilt man das neue Adress dan das neue Asier Stappe Schulleitung und Lehrhräfter ein Stappe.<br>Schulleitung gibt man zudem das Recht *kann bearbeiten*. Schulleitung gibt man zudem das Recht *kann bearbeiten*.

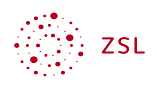

#### Schulkontakte

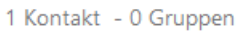

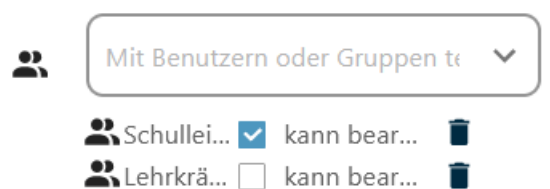

*Bildschirmfoto: Adressbuch-Rechte in der Nextcloud Weboberfläche von Nextcloud GmbH [\[CC BY-SA 4.0](https://creativecommons.org/licenses/by-sa/4.0/)]* 

Zudem kann es noch sinnvoll sein, Kontaktgruppen zu erstellen, um die Kontakte zu<br>strukturieren (z.B. Schulpersonal, Berufsorientierung usw.).

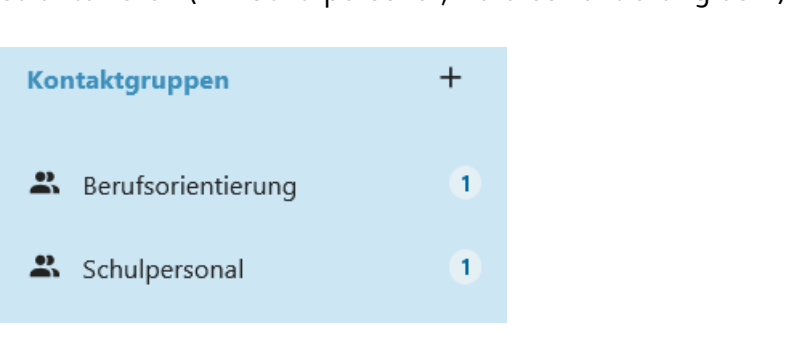

*Bildschirmfoto: Kontaktgruppen in der Nextcloud Weboberfläche von Nextcloud GmbH [\[CC BY-SA 4.0](https://creativecommons.org/licenses/by-sa/4.0/)]* 

Adressbuch *Schulkontakte* ausgewählt werden. Ebenso kann die Kontaktgruppe ausgewähl<br>werden. Adressbuch *Schulkontakte* ausgewählt werden. Ebenso kann die Kontaktgruppe ausgewählt

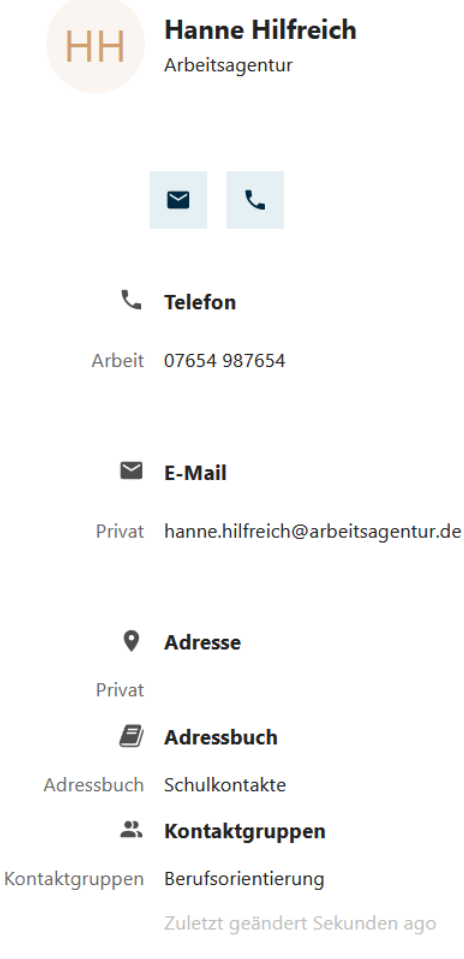

*Bildschirmfoto: Kontakt in der Nextcloud Weboberfläche von Nextcloud GmbH [[CC BY-](https://creativecommons.org/licenses/by-sa/4.0/)[SA 4.0\]](https://creativecommons.org/licenses/by-sa/4.0/)* 

Öffnet man nun als Lehrkraft die App *Kontakte*, sieht man die Einträge automatisch. Mitglieder

### <span id="page-3-0"></span>4 Persönliches Adressbuch

<span id="page-3-2"></span>Jede Lehrkraft kann selbstverständlich auch selbst ein persönliches Adressbuch anlegen.<br>Hierfür wird auf den Bereich Groupware der ausführlichen <u>Nextcloud Dokumentation</u><sup>1</sup><br>verwiesen. Hierfür wird auf den Bereich *Groupware* der ausführlichen <u>Nextcloud Dokumentation<sup>1</sup><br>verwiesen.</u> Hierfür wird auf den Bereich *Groupware* der ausführlichen <u>Nextcloud Dokumentation<sup>1</sup></u><br>verwiesen.<br>.

## <span id="page-3-1"></span>5 Adressbücher synchronisieren

Die Adressbücher können mit allen gängigen Betriebssystemen synchronisiert werden. Auch Finden Sie zahlreiche Anleitungen im Bereich Groupware der Nextcloud Dokumentation. Für den. 1999 auch der Steiner werden. Auch der Steiner werden. Auch der Steiner werden. Auch der Steiner werden. Auch der Steiner werden. finden Sie zahlreiche Anleitungen im Bereich *Groupware* der Nextcloud Dokumentation. Für den

<sup>1</sup> **https://docs.nextcloud.com/server/latest/userver/latest/userver/latest/userver/latest/userver/latest/userver/latest/userver/latest/userver/latest/userver/latest/userver/latest/userver/latest/userver/latest/userver/lates** 

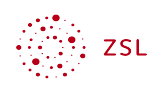

ZET Netze<br>Bereich der Synchronisation mit Windows 11 Geräten sei erwähnt, dass mit der Erweiterung Outlook CalDav Synchronizer Adressbücher auch mit Outlook synchronisiert werden können. Outlook CalDav Synchronizer Adressbücher auch mit Outlook synchronisiert werden können.